## 关于电子注册中浏览器兼容性的问题

学生在登录 Web 端教务系统时如遇到无法点击功能菜单的情况,主要原因是 浏览器兼容性的问题,可先对浏览器进行兼容性设置,设置完成后重新登录即可, 操作方法如下:

注意:推荐使用 IE 或 360 浏览器

一、360 浏览器兼容性设置:

打开 360 浏览器后,在地址栏处(右侧)有一个小图标 →,点击该图标, 使之变为E

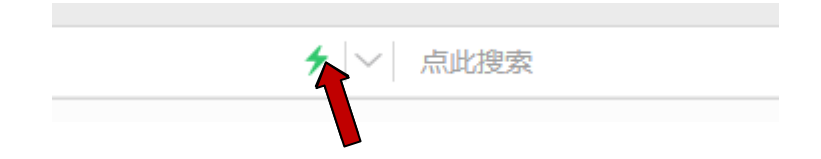

二、IE 浏览器兼容性设置(两种方法):

方法①IE 浏览器的右上角有一个小齿轮的图标 3, 点击图标出现下拉菜单, 点击兼容性视图设置,将教务系统网址添加到兼容性视图中即可,如下图所示:

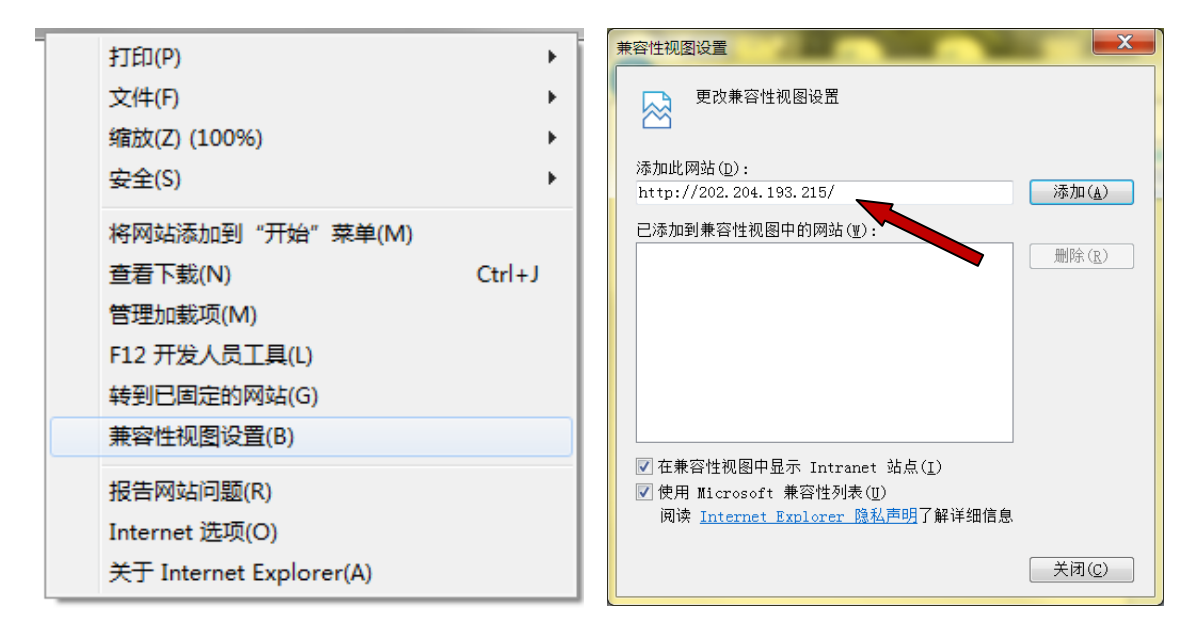

方法②如打开 IE 浏览器后没有看到菜单栏导航,我们可以在 IE 浏览器最上 方的空白处右键鼠标,然后将菜单栏勾选中,如下图所示:

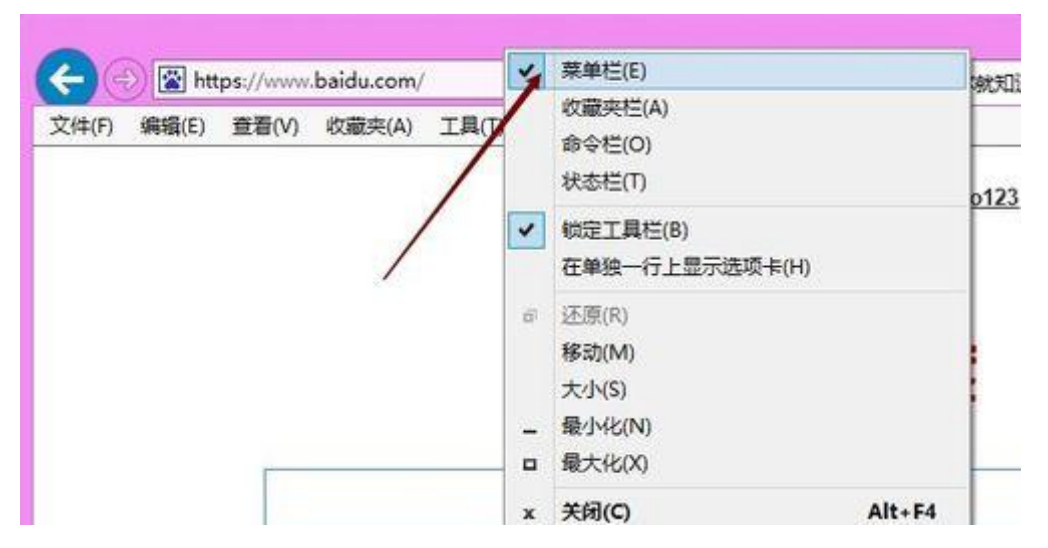

点击 IE 浏览器菜单栏里的工具选项,选择弹窗菜单里的兼容性视图设置, 如下图所示。

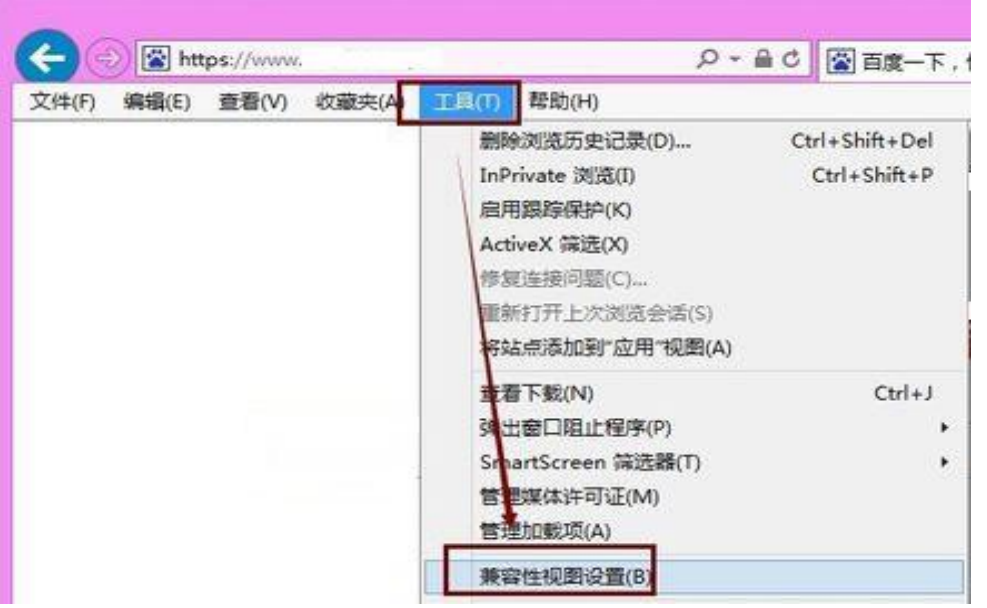

下一步设置步骤参见方法①。

教务处

2020 年 2 月 18 日